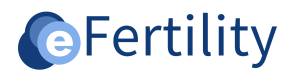

# **eBase v8 Manual signature module** aBase

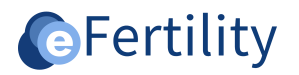

# **Table of contents**

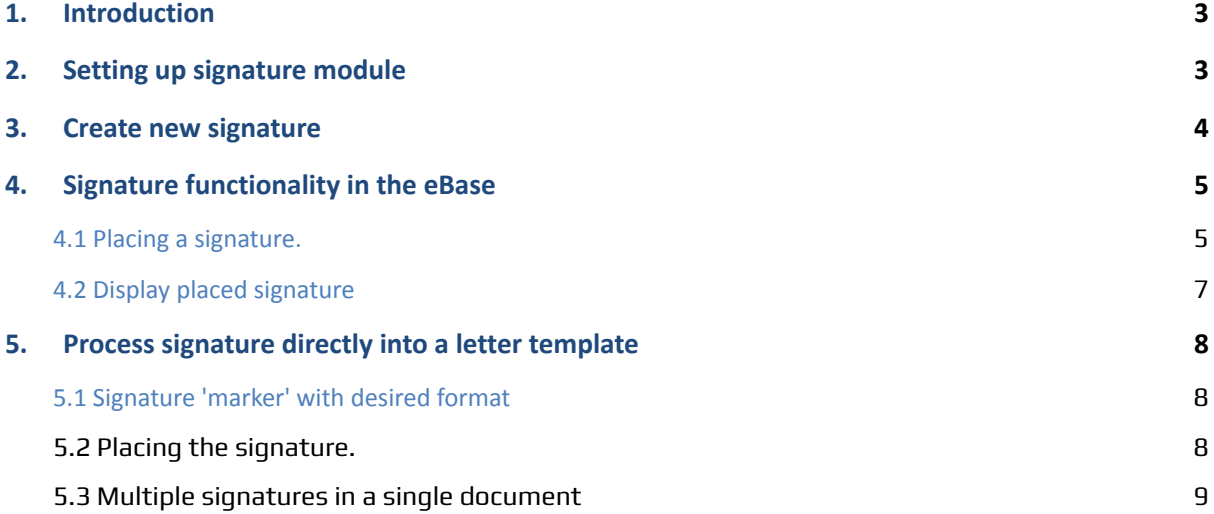

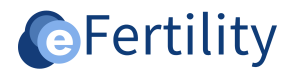

# <span id="page-2-0"></span>1. Introduction

The signature module offers organizations the possibility to place a signature directly in eBase. The place where the signature can be placed is set up by the organization itself and can be placed either as a process step (validation signature) or directly in a letter. The use of this module requires a touchscreen or a signature tablet (to be purchased separately).

# <span id="page-2-1"></span>2. Setting up signature module

The signature module can be set up from the admin menu. It can be accessed from the navigation menu (see below).

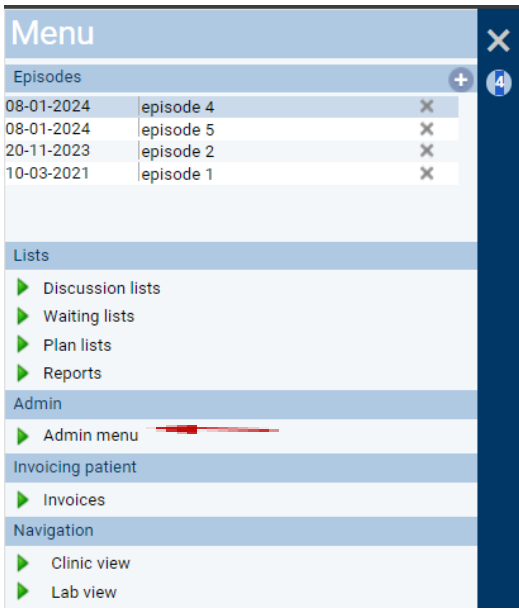

*Figure 1: opening admin menu.*

Next, open the "validate and lock" option.

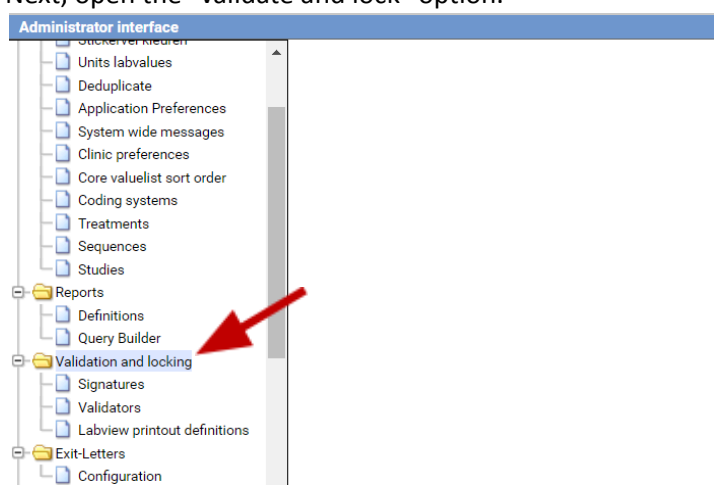

*Figure 2: Opening validation and locking folder.*

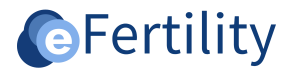

Select "Signatures. The set initials are then displayed in the left column.

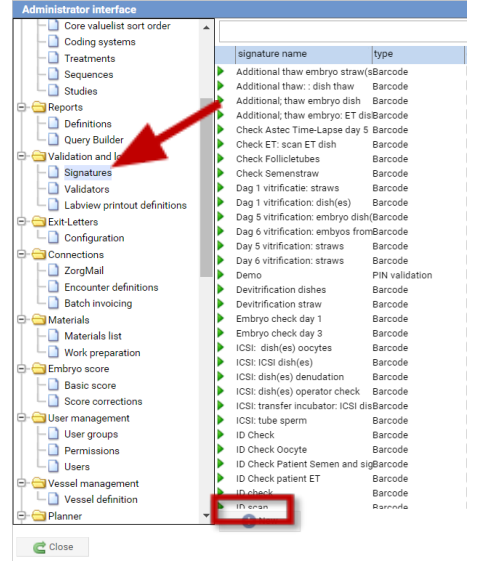

*Figure 3: making a new signature.*

## <span id="page-3-0"></span>3. Create new signature

### To create a new signature, choose the 'new' option. The following screen will become visible.

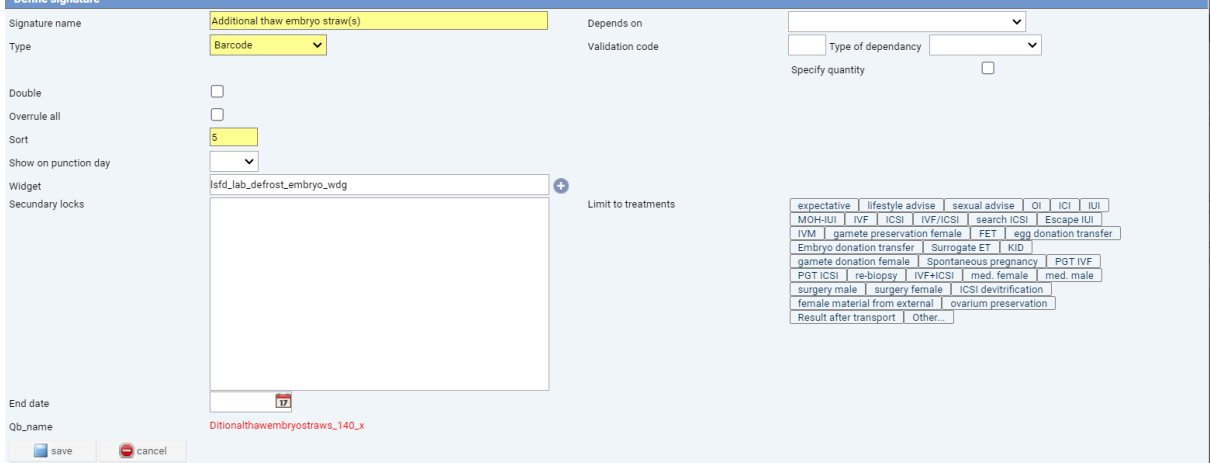

*Figure 4: Create a new signature.*

Complete all necessary fields and then save the changes.

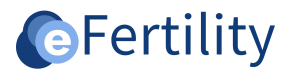

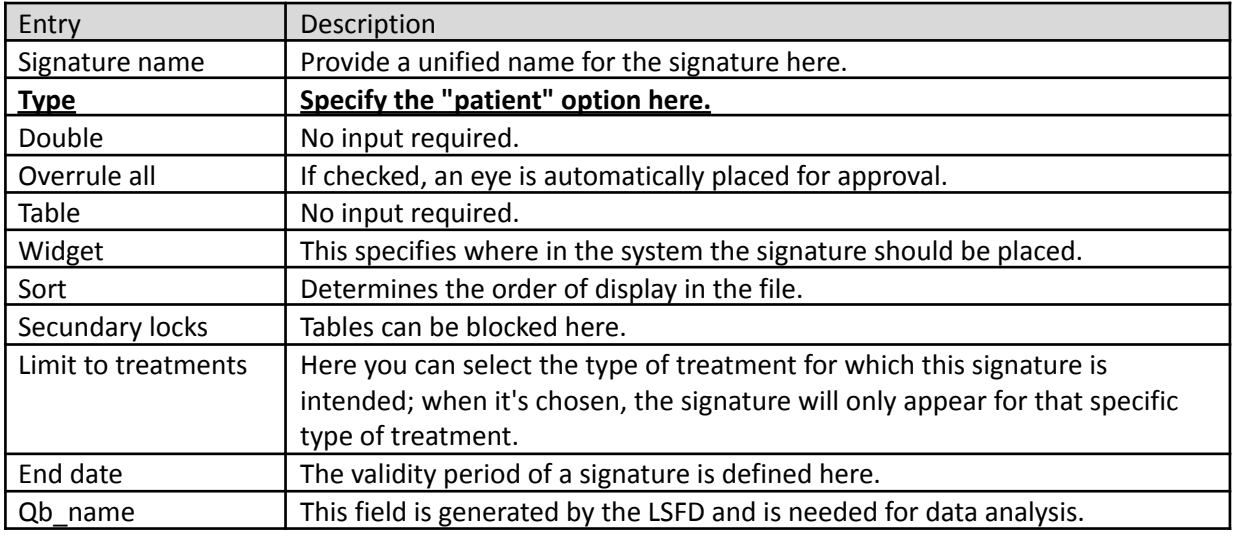

*Table 1: new signature entry fields.*

# <span id="page-4-0"></span>4. Signature functionality in the eBase

When logging into the eBase, hold down the Ctrl key. This combination activates the function, and the pen icon becomes visible. Through this widget the signature functionality can be set up. Some widgets have multiple pen icons. This means that subforms have been used. See the example below.

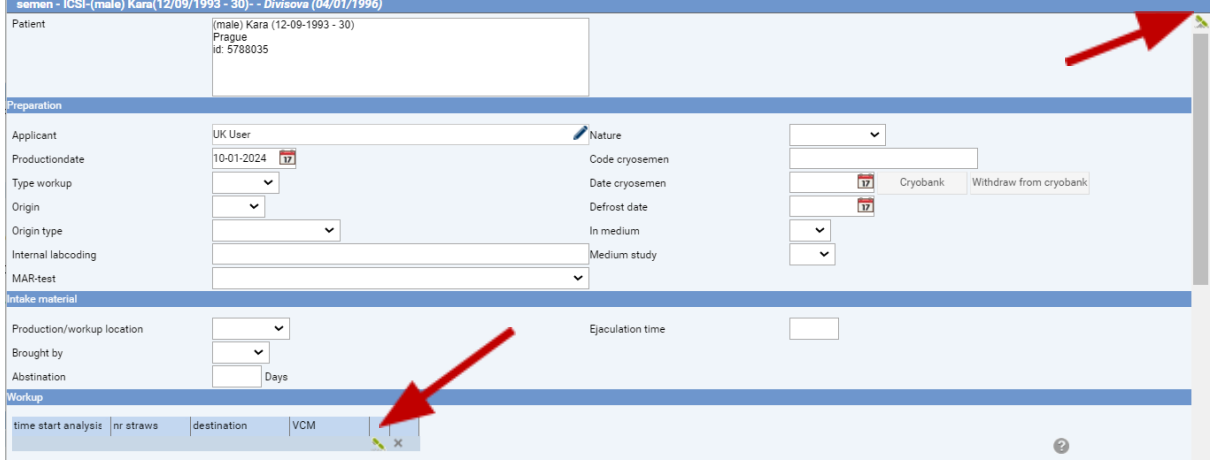

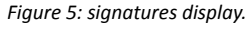

#### <span id="page-4-1"></span>4.1 Placing a signature.

Open the patient widget by clicking on the pen icon (top right of the widget). The initials and signatures available with this widget (and set up by the organization itself) are displayed.

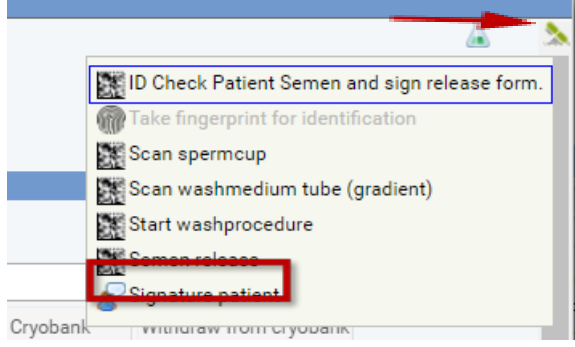

*Figure 6: opening signature window.*

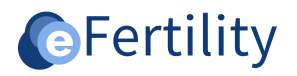

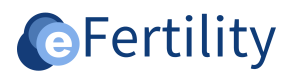

Next, select the desired signature. The signature is placed on a "watermark. As the default watermark, the name of signature is used. The watermark can also be modified by clicking on the watermark and changing the text. The signature can be set by placing the cursor in the white area and then making a character movement.

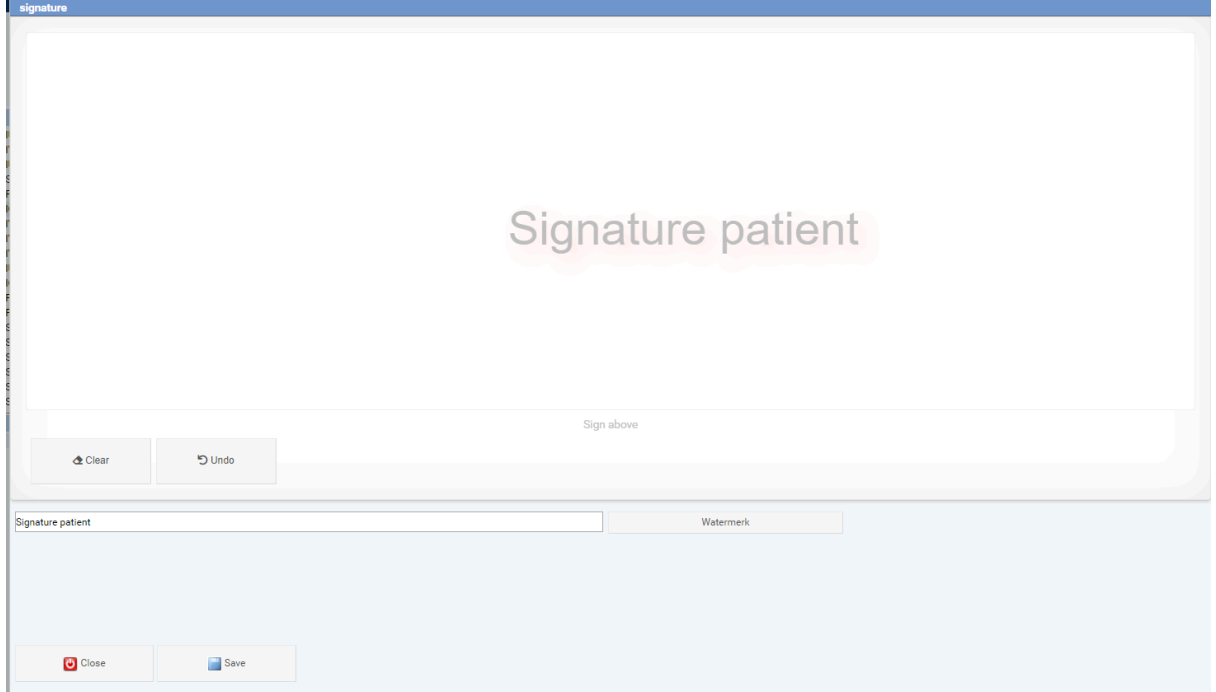

*Figure 7: Signing a signature.*

The signature can be published by selecting "Save. When the signature is saved, it appears in miniature to the left below the input area.

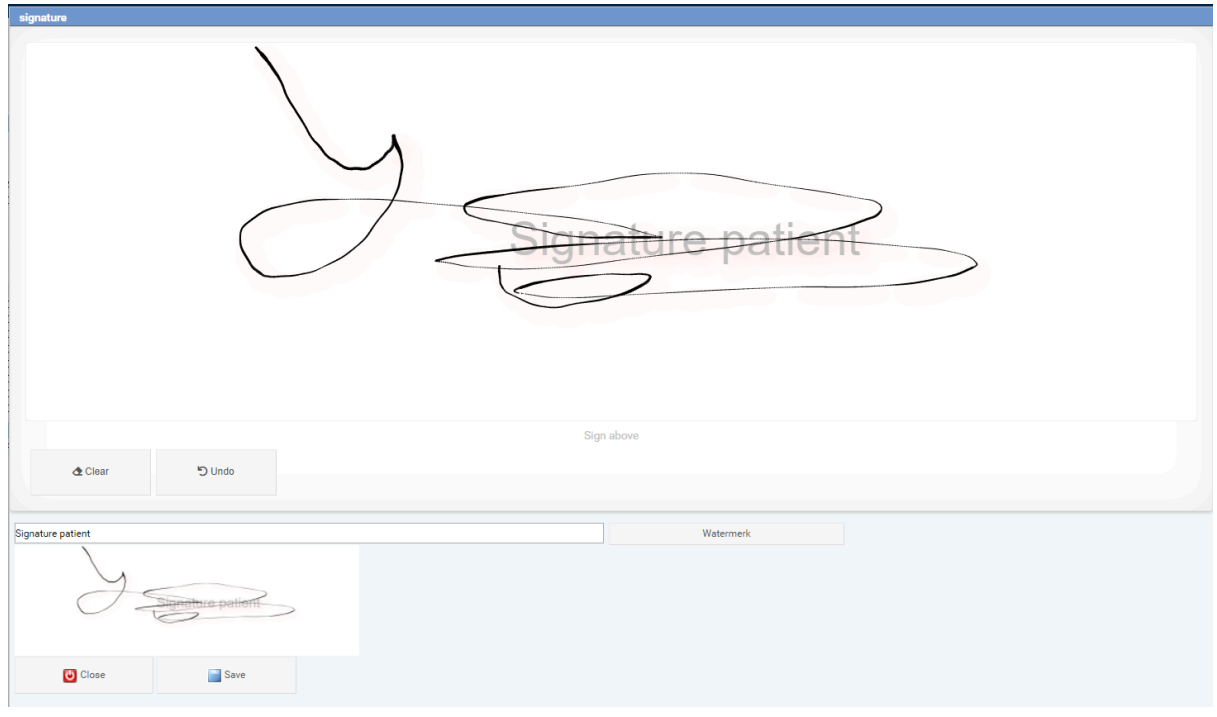

*Figure 8: signature published.*

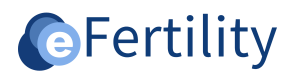

# <span id="page-7-0"></span>4.2 Display placed signature

If the signature is successfully placed, it is indicated by a "blue check mark".

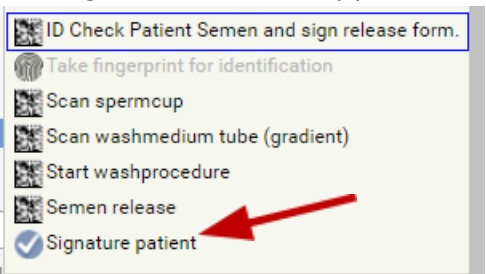

*Figure 9: signature receipt.*

## When the green check mark is clicked, the signature is displayed as follows.

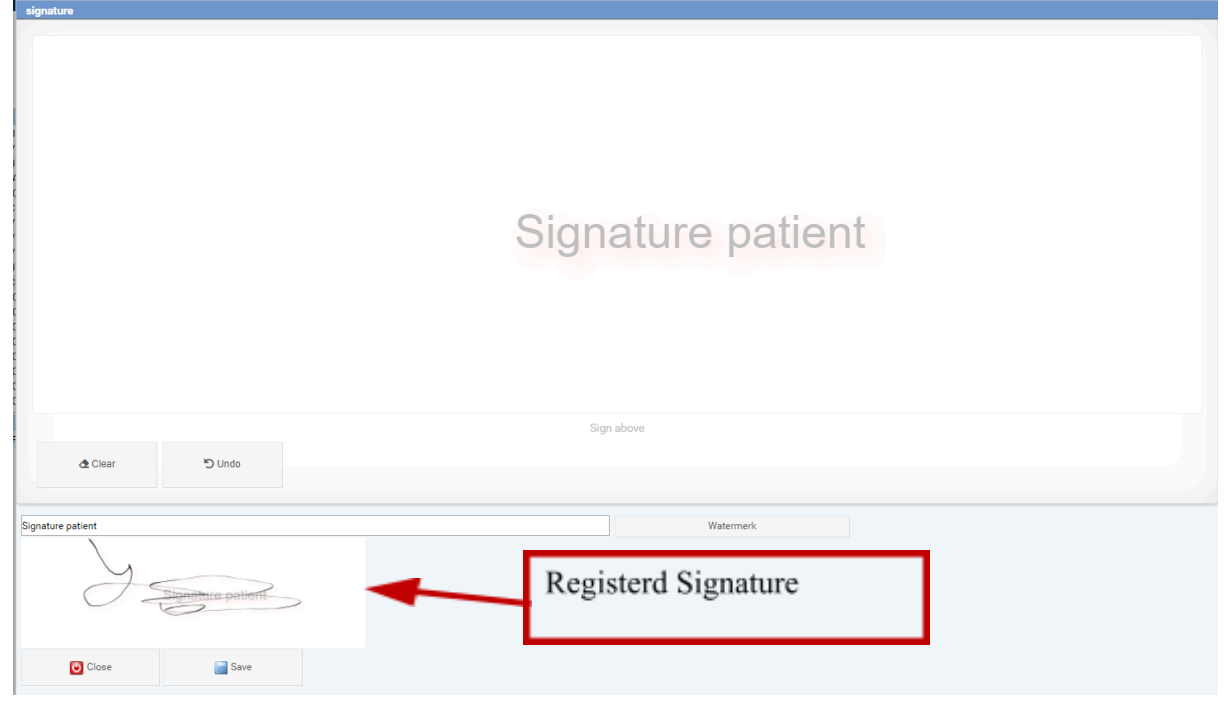

*Figure 10: signature receipt view.*

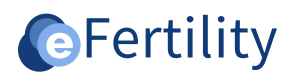

# <span id="page-8-0"></span>5. Process signature directly into a letter template

It is also possible to use a signature in a letter template. By indicating where and in what format the image should be placed, text and signature can be combined in one document.

## <span id="page-8-1"></span>5.1 Signature 'marker' with desired format

To place a signature in a letter template, it must be clear to the system where the text the signature should appear. For this purpose, a "marker" can be placed in the text. A marker has the following format: \$\$[width in pixels].

The width in pixels is an optional field here. By placing only, a \$\$ the system assumes the default size.

# <span id="page-8-2"></span>5.2 Placing the signature.

In a letter template, next to the 'close' button is the 'put signature' button.

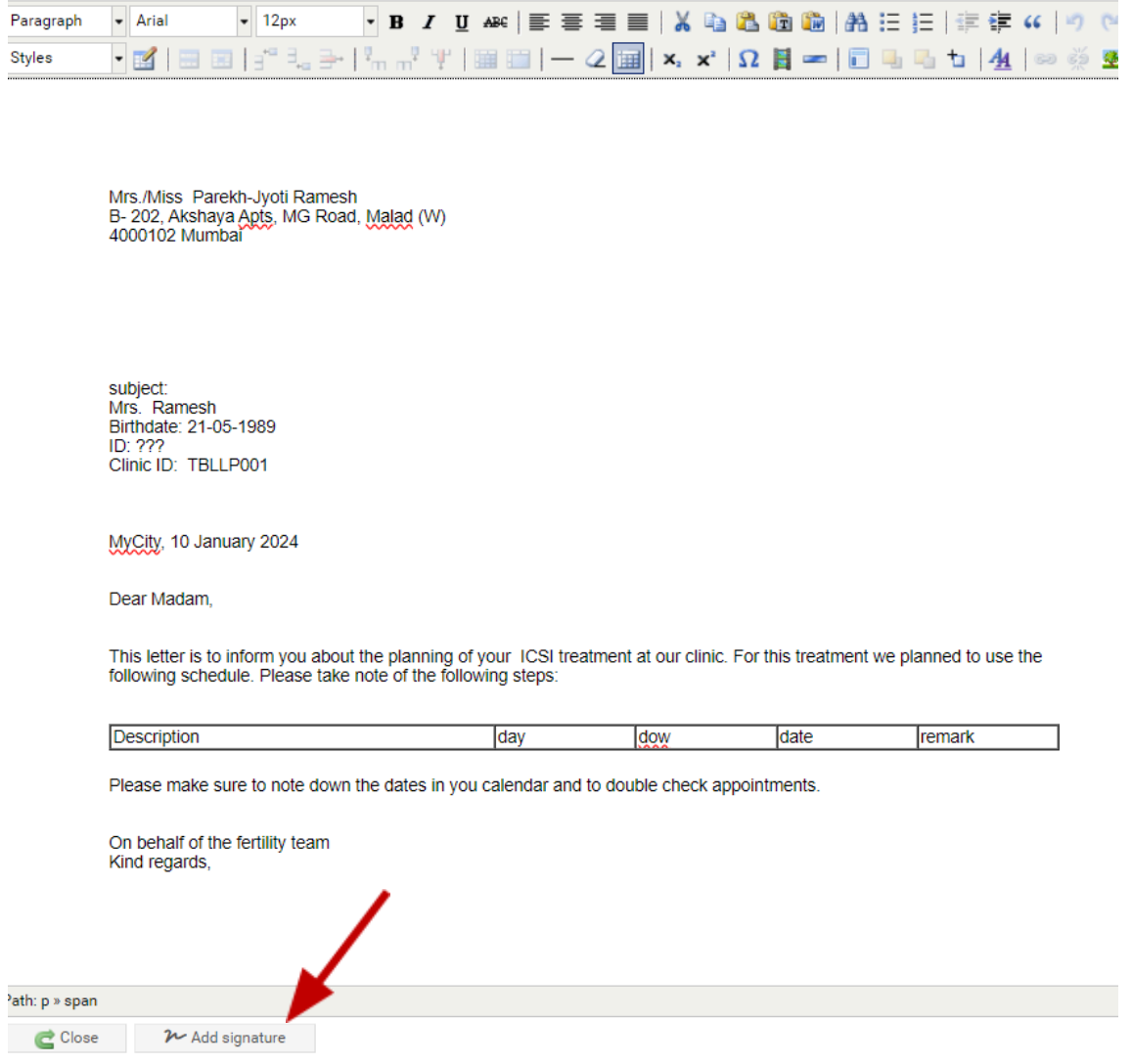

*Figure 11: Add signature.*

When the text \$\$ is entered somewhere in the letter template and then 'put signature' is selected, the signature is displayed immediately. When \$\$ has not been used in the text the system gives a warning.

Placing block brackets and a unit of measurement directly after \$\$ resizes it, for example, **\$\$[350px].**

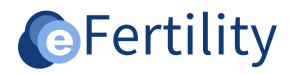

# <span id="page-9-0"></span>5.3 Multiple signatures in a single document

It is also possible to add multiple signatures in one template. For example, when a letter consists of several pages and a signature is required on each page. The signatures (\$\$) are handled one by one by the system by using the command 'put signature' .

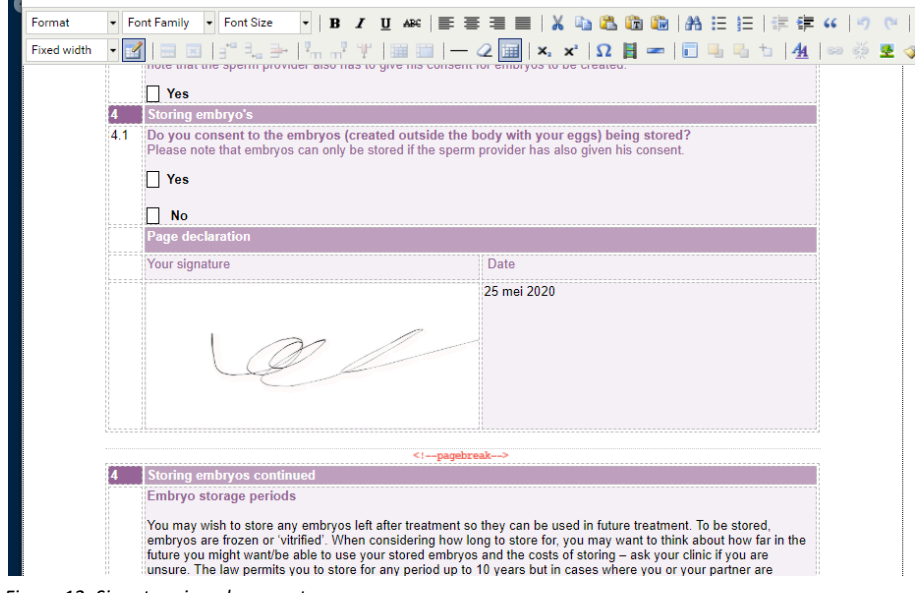

*Figure 12: Signature in a document.*